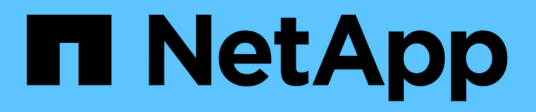

## **Keystone e consulente digitale Active IQ**

Keystone subscription services

NetApp April 26, 2024

This PDF was generated from https://docs.netapp.com/it-it/keystone/aiq-keystone-details.html on April 26, 2024. Always check docs.netapp.com for the latest.

# **Sommario**

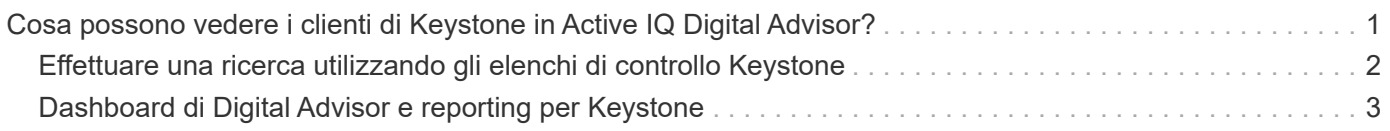

# <span id="page-2-0"></span>**Cosa possono vedere i clienti di Keystone in Active IQ Digital Advisor?**

Utilizzate il widget **Iscrizioni Keystone** del dashboard di Active IQ Digital Advisor (noto anche come Digital Advisor) per avere una panoramica delle vostre iscrizioni.

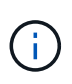

Queste informazioni potrebbero non essere aggiornate. Per gli aggiornamenti recenti, fare riferimento ai documenti NetApp Keystone STaaS all'indirizzo ["Visualizza la dashboard](https://docs.netapp.com/us-en/keystone-staas/integrations/keystone-aiq.html) [Keystone sul consulente digitale Active IQ".](https://docs.netapp.com/us-en/keystone-staas/integrations/keystone-aiq.html)

Puoi cercare un'iscrizione Keystone inserendo i primi tre caratteri del nome di un cliente o di una watchlist, o il numero di iscrizione Keystone. Per informazioni su come cercare le sottoscrizioni Keystone in base agli elenchi di controllo, vedere ["Effettuare una ricerca utilizzando gli elenchi di controllo Keystone".](https://docs.netapp.com/us-en/keystone/nkfsosm-keystone-and-aiq.html#search-by-using-keystone-watchlists)

Digital Advisor offre un dashboard unificato che fornisce informazioni dettagliate sui vari livelli dei dati di abbonamento e sulle informazioni sull'utilizzo tramite il pulsante **passa alla dashboard precedente/nuova**.

#### **Dashboard predefinito (vecchio)**

Puoi visualizzare il nome del cliente e il numero di iscrizione, il nome dell'account, le date di inizio e fine dell'iscrizione e i grafici sull'utilizzo della capacità in base ai livelli di servizio con iscrizione. È possibile visualizzare la data e l'ora di raccolta dei dati di consumo in ora UTC.

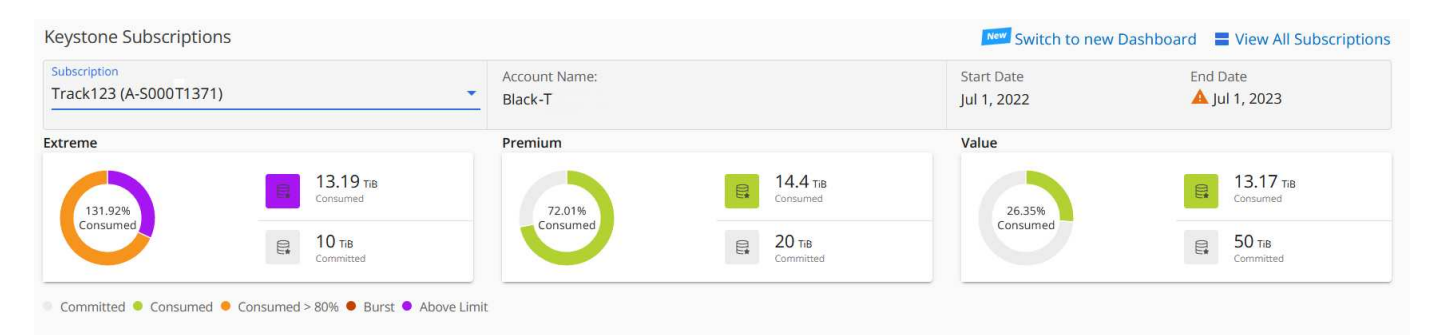

#### **Cruscotto alternativo (nuovo)**

Puoi vedere la suddivisione dell'utilizzo della capacità in base alle tue sottoscrizioni e avvisi e avvisi che richiedono attenzione o azione immediata. Le informazioni vengono visualizzate in modo selettivo, a seconda delle sottoscrizioni e dello stato di utilizzo. È possibile visualizzare le seguenti informazioni:

- **Utilizzo della capacità**: Dati di consumo quali:
	- Nessun utilizzo.
	- Consumo superiore al 80% della capacità impegnata.
	- Utilizzo burst.
	- Consumi superiori alla capacità burst.
- **Avvisi**: Vengono visualizzati avvisi per vari scenari, se applicabili.
	- **In scadenza**: Nel caso in cui i tuoi abbonamenti scadano entro 90 giorni.
	- **Aggiornamenti hardware critici**: Se sono in sospeso aggiornamenti hardware critici.
	- **Avvertenze AQoS**: Sono stati assegnati volumi senza criteri AQoS.

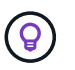

Fare clic sul collegamento **Sottoscrizioni** per visualizzare l'elenco delle sottoscrizioni filtrate nella scheda **Sottoscrizioni**.

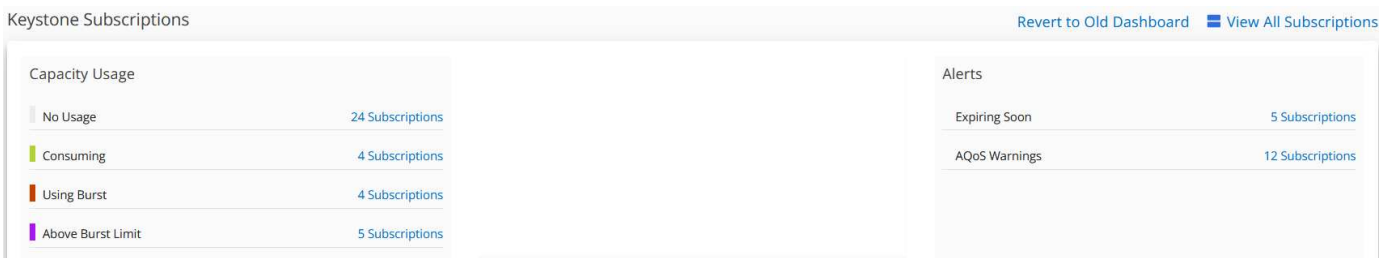

Per ulteriori informazioni su Digital Advisor, vedere ["Documentazione di Digital Advisor".](https://docs.netapp.com/us-en/active-iq/index.html)

Per informazioni sulla scheda **Abbonamenti Keystone**, consulta la sezione *dashboard e report di Digital Advisor per Keystone*.

## <span id="page-3-0"></span>**Effettuare una ricerca utilizzando gli elenchi di controllo Keystone**

Watchlist è una funzione di consulente digitale Active IQ (Digital Advisor). Per ulteriori informazioni, vedere ["Comprendere la lista di controllo"](https://docs.netapp.com/us-en/active-iq/concept_overview_dashboard.html). Per informazioni sulla creazione di elenchi di controllo, vedere ["Creare una](https://docs.netapp.com/us-en/active-iq/task_add_watchlist.html) [lista di controllo"](https://docs.netapp.com/us-en/active-iq/task_add_watchlist.html).

Per Keystone, puoi creare watchlist per i clienti o numeri di iscrizione. È possibile eseguire la ricerca in base al nome della lista di controllo nella schermata Digital Advisor. Effettuando una ricerca in base a un elenco di controllo, è possibile visualizzare i clienti e le relative sottoscrizioni nell'elenco a discesa **sottoscrizione** del widget **Sottoscrizioni Keystone**.

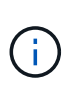

Una ricerca per liste di controllo recupera l'elenco delle sottoscrizioni sul vecchio dashboard. Se una lista di controllo è costituita da numeri di abbonamento, solo il widget **Keystone Subscriptions** viene visualizzato sul dashboard di Digital Advisor.

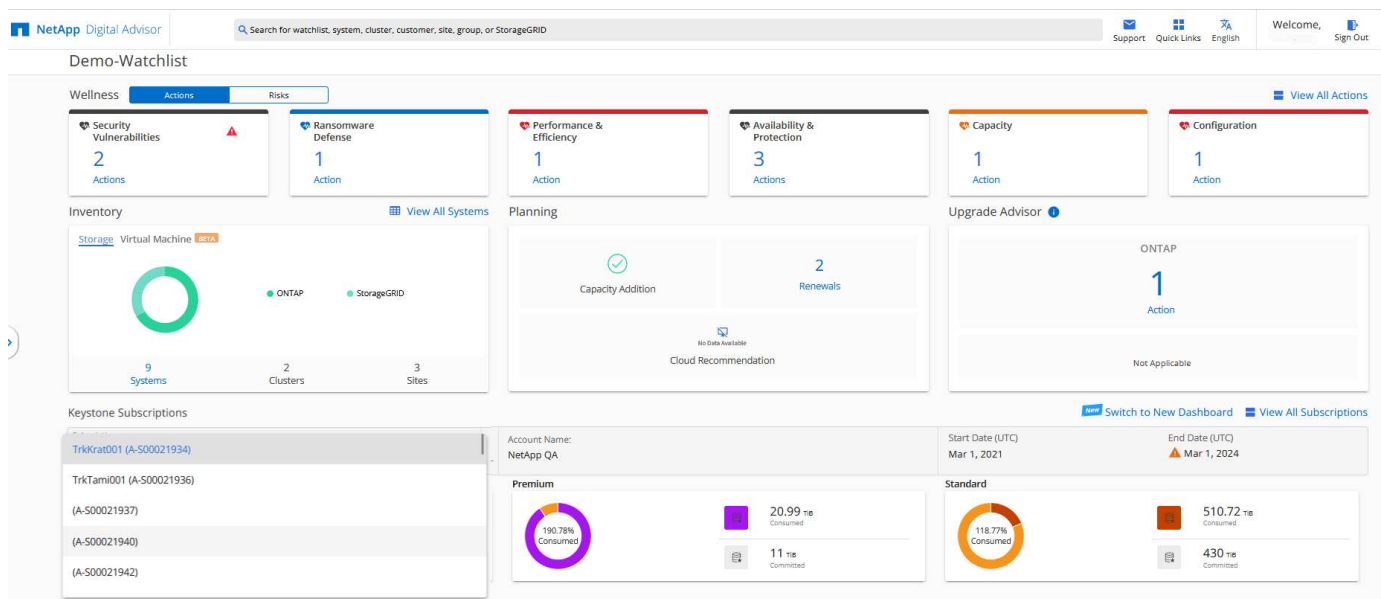

## <span id="page-4-0"></span>**Dashboard di Digital Advisor e reporting per Keystone**

Puoi utilizzare la dashboard del consulente digitale di Active IQ (nota anche come consulente digitale) per visualizzare i dettagli delle tue iscrizioni a Keystone per monitorare l'utilizzo della capacità e generare report.

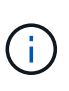

Queste informazioni potrebbero non essere aggiornate. Per gli aggiornamenti recenti, fare riferimento ai documenti NetApp Keystone STaaS all'indirizzo ["Utilizza la dashboard e il](https://docs.netapp.com/us-en/keystone-staas/integrations/aiq-keystone-details.html) [reporting Keystone"](https://docs.netapp.com/us-en/keystone-staas/integrations/aiq-keystone-details.html).

Se ti iscrivi ai servizi Keystone, puoi visualizzare i dettagli dell'abbonamento e dell'utilizzo nel widget **Abbonamenti Keystone** della dashboard di Digital Advisor.

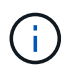

Le informazioni riportate di seguito si riferiscono sia a ONTAP che a StorageGRID. Le eccezioni sono state evidenziate nelle sezioni pertinenti.

Per informazioni sul widget di Keystone Digital Advisor, vedere ["Visualizza l'utilizzo della capacità con](https://docs.netapp.com/us-en/active-iq/view_keystone_capacity_utilization.html) [l'abbonamento NetApp Keystone"](https://docs.netapp.com/us-en/active-iq/view_keystone_capacity_utilization.html).

Per visualizzare i dettagli dell'abbonamento e dell'utilizzo di Keystone, attenersi alla seguente procedura:

#### **Fasi**

- 1. Accedere a Digital Advisor. Puoi vedere il widget **Keystone Subscriptions** che riepiloga l'utilizzo della capacità rispetto ai servizi Keystone acquistati.
- 2. Nel widget **Abbonamenti Keystone**, fare clic su **Visualizza ulteriori dettagli** per visualizzare i dettagli di utilizzo e gli avvisi sui volumi nella pagina **Abbonamenti Keystone**. In alternativa, dal riquadro di navigazione a sinistra, andare a **GENERAL > Keystone Subscriptions** (GENERALE > Abbonamenti Keystone).

I dettagli degli abbonamenti, i grafici di utilizzo per ciascun livello di servizio e i dettagli del volume sono visualizzati nelle diverse schede della schermata **Abbonamenti Keystone**.

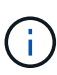

Il consumo di capacità nelle sottoscrizioni Keystone viene visualizzato in Tibers su dashboard e report e arrotondato a due cifre decimali. Se l'utilizzo è inferiore a 0.01 TIB, il valore viene visualizzato come 0 o. No Usage. I dati di queste schermate vengono visualizzati in ora UTC (fuso orario del server). Quando si immette una data per la query, questa viene automaticamente considerata nel fuso orario UTC.

Per informazioni sulle metriche di utilizzo, vedere ["Metriche e definizioni dei livelli di servizio".](https://docs.netapp.com/us-en/keystone/nkfsosm_service_level_metrics_and_definitions.html) Per informazioni sulle diverse capacità utilizzate in Keystone, vedere ["Definizioni della capacità del servizio Keystone".](https://docs.netapp.com/us-en/keystone/nkfsosm_keystone_service_capacity_definitions.html)

## **Abbonamenti**

È possibile visualizzare un elenco di tutte le sottoscrizioni nella scheda **Sottoscrizioni**.

Per visualizzare questa scheda, dal riquadro di navigazione a sinistra, vai a **GENERALE > Sottoscrizioni Keystone > Sottoscrizioni**. Sono elencati tutti i tuoi abbonamenti.

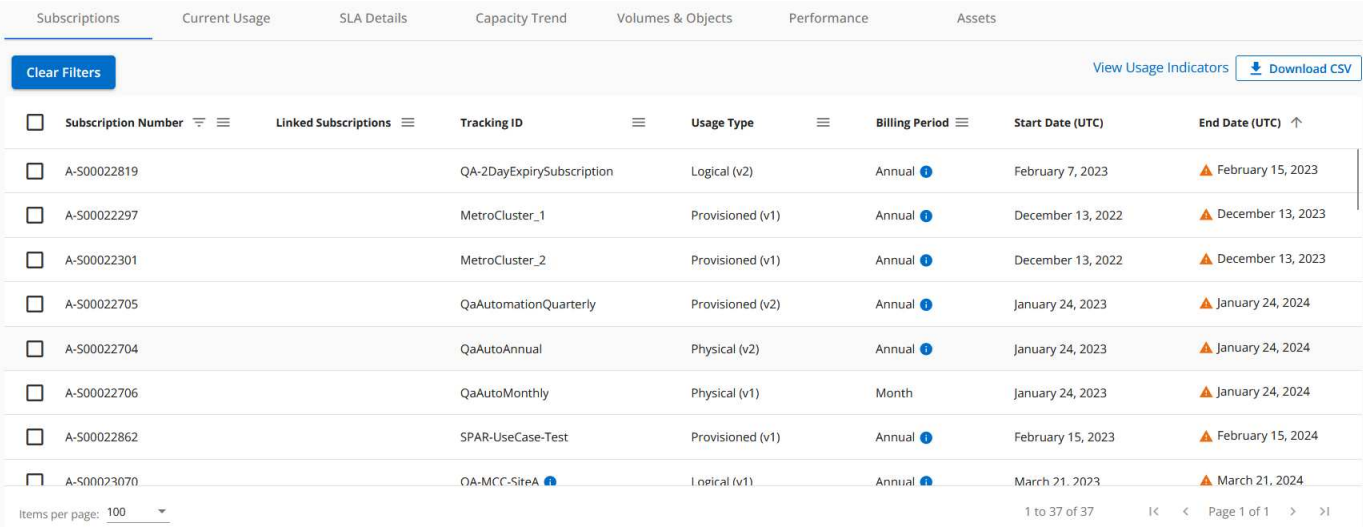

È possibile filtrare la selezione facendo clic sull'icona dell'hamburger  $\equiv$  Per visualizzare una colonna o tutte le sottoscrizioni, fare clic sul pulsante **Cancella filtri**. Per alcuni campi e colonne, è possibile visualizzare informazioni o icone di avvertenza e descrizioni dei comandi che forniscono informazioni aggiuntive sui dati.

- **Subscription Number**: Il numero di abbonamento Keystone assegnato da NetApp.
- **Tracking ID**: L'ID di tracciamento assegnato al momento dell'attivazione dell'abbonamento. Si tratta di un ID univoco per ciascun abbonamento e sito, utilizzato per tenere traccia dell'abbonamento.

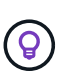

Se si è abbonati al servizio add-on per la protezione avanzata dei dati, è possibile fare clic sulla descrizione del comando relativa al numero di abbonamento per visualizzare l'ID di registrazione dell'abbonamento partner in una configurazione MetroCluster. Per informazioni su come visualizzare il consumo dettagliato delle sottoscrizioni dei partner in una configurazione MetroCluster, vedere ["Diagrammi di riferimento per la protezione dei dati"](https://docs.netapp.com/us-en/keystone/aiq-keystone-details.html#reference-charts-for-data-protection).

- **Tipo di utilizzo**: Potresti aver sottoscritto più abbonamenti Keystone (versione 1) o Keystone STaaS (versione 2). Le regole del piano tariffario per i livelli di servizio possono variare in base ai due tipi di abbonamento. Osservando il valore di questa colonna, è possibile sapere se il tipo di utilizzo viene fatturato in base all'utilizzo logico o di provisioning per entrambi  $v1$  oppure  $v2$ . Per ulteriori informazioni sugli abbonamenti Keystone versione 1, consulta ["Documentazione Keystone STaaS".](https://docs.netapp.com/us-en/keystone-staas/index.html)
- **Billing Period** (periodo di fatturazione): Periodo di fatturazione dell'abbonamento, ad esempio mensile, trimestrale o annuale.
- **Data di inizio**: La data di inizio dell'abbonamento.
- **Data di fine**: Data di fine dell'abbonamento. Se si dispone di un abbonamento mensile fatturabile che viene rinnovato automaticamente ogni mese, viene visualizzato Month-on-month anziché la data di fine. In base a questa data, è possibile che vengano visualizzate notifiche per le sottoscrizioni che stanno per terminare o che hanno criteri di rinnovo automatico allegati.
- **Usage Status** (Stato utilizzo): Visualizza l'indicatore di utilizzo per indicare se il consumo rientra o supera il limite di abbonamento. È possibile ordinare l'elenco in base a questa colonna se si desidera visualizzare i record di consumo più elevato.

• **Contract** 

> : Facendo clic su questa icona per un abbonamento, viene aperta la scheda **uso corrente** con i dettagli di utilizzo dell'abbonamento.

•

## ıl.

: Facendo clic su questa icona si apre la scheda **tendenza capacità**, in cui è possibile visualizzare i dati cronologici di utilizzo per ciascun livello di servizio incluso in questo abbonamento.

Per verificare lo stato di utilizzo di ciascun abbonamento, fare riferimento ai seguenti indicatori di utilizzo:

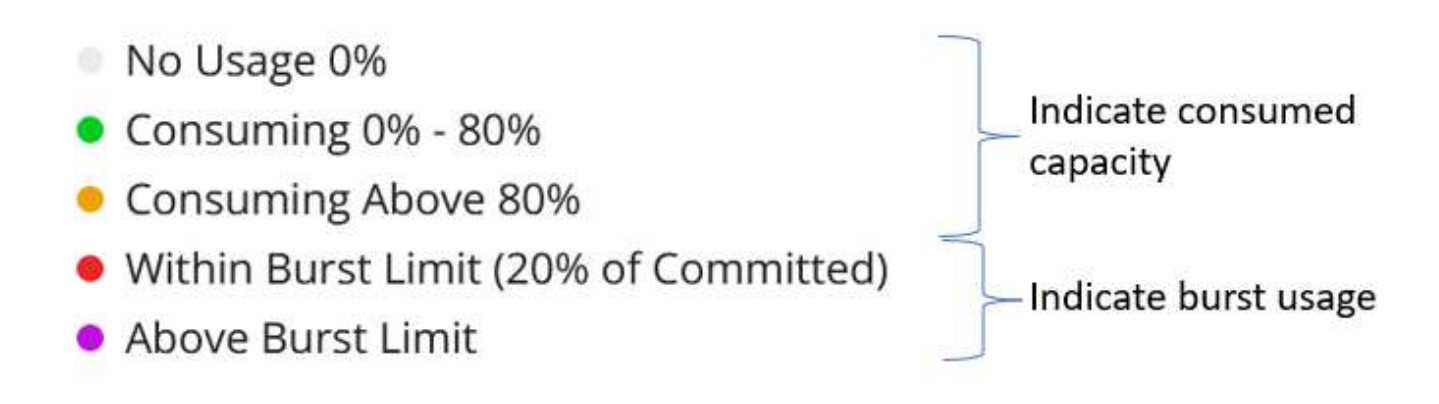

#### **Indice**

: Nessun utilizzo della capacità registrato rispetto alla capacità impegnata del livello di servizio

: Il consumo è normale, entro il 80% della capacità impegnata

: Consumo massimo, ovvero l'utilizzo sta per raggiungere il 100% o più della capacità impegnata. La colonna **consumato** visualizza questo indicatore per qualsiasi consumo superiore al 80% della capacità impegnata

: Il consumo rientra nel limite di burst. Il consumo burst è il consumo che supera il 100% della capacità impegnata di un livello di servizio e rientra nel limite di utilizzo burst concordato, ad esempio il 120%

Indica un consumo superiore al limite di burst stabilito

### **Utilizzo corrente**

La scheda **utilizzo corrente** visualizza i dettagli di utilizzo delle sottoscrizioni.

Per visualizzare questa scheda, dal riquadro di navigazione a sinistra, vai a **GENERALE > Sottoscrizioni Keystone > utilizzo corrente** e seleziona il numero di abbonamento richiesto.

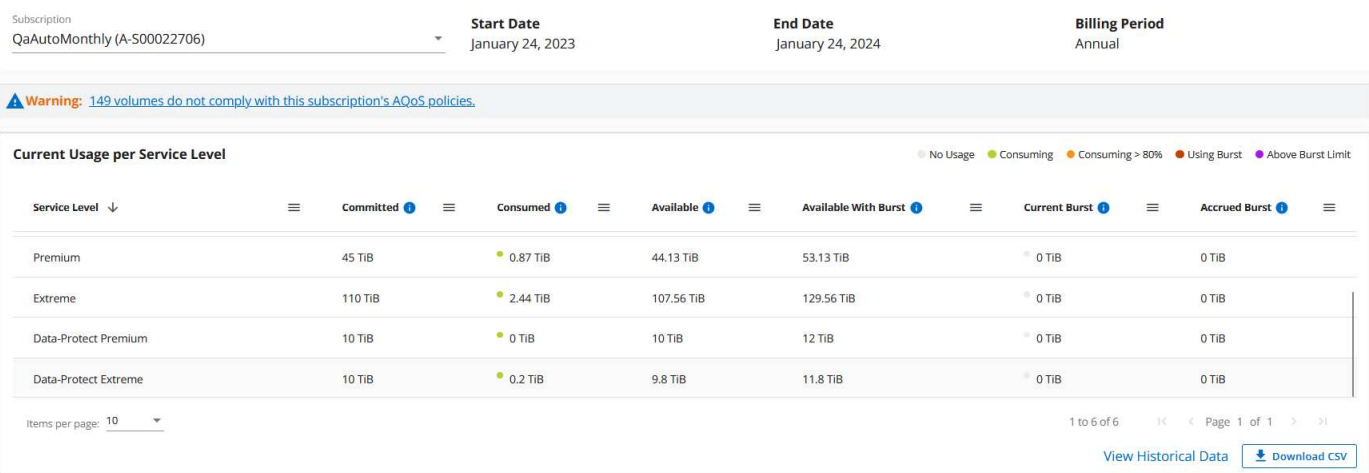

Per l'abbonamento selezionato, è possibile visualizzare i dettagli, ad esempio le date di inizio e di fine dell'abbonamento e il periodo di fatturazione, ad esempio mensile o annuale. Come parte dell'utilizzo dell'abbonamento, è possibile visualizzare il nome del livello di servizio, Commit, consumed, Available Capacity e Current and Accrued Burst Use (in TIB).

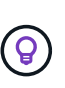

Il **Con** l'icona accanto a ciascuna colonna fornisce informazioni complete su tale colonna. Vengono evidenziati livelli di servizio specifici che registrano un consumo più elevato. È inoltre possibile visualizzare avvisi e avvisi generati per i volumi.

Per informazioni sui servizi di storage Keystone e sui relativi livelli di servizio, vedere ["Livelli di servizio"](https://docs.netapp.com/us-en/keystone/nkfsosm_performance.html).

Insieme all'utilizzo corrente, è possibile visualizzare i dati di utilizzo cronologici per il confronto. Fare clic sul pulsante **Visualizza dati storici** per passare alla scheda **Trend capacità** per visualizzare i dati storici relativi alla stessa sottoscrizione.

## **Tendenza capacità**

La scheda **tendenza capacità** visualizza i dati storici delle sottoscrizioni Keystone per un periodo specifico.

I grafici verticali visualizzano i dettagli di utilizzo per l'intervallo di tempo selezionato con gli indicatori appropriati per il confronto e la generazione di report.

#### **Fasi**

- 1. Fare clic su **GENERALE > Sottoscrizioni Keystone > Trend capacità**.
- 2. Selezionare l'abbonamento richiesto per il quale si desidera visualizzare i dettagli. Per impostazione predefinita, viene selezionato il primo abbonamento nel nome dell'account.
- 3. Selezionare **tendenza capacità** se si desidera visualizzare i dati storici e analizzare la tendenza di utilizzo della capacità. Selezionare **Burst maturato fatturato** se si desidera visualizzare i dati di utilizzo burst storici, per i quali sono state generate le fatture. È possibile utilizzare questi dati per analizzare l'utilizzo fatturato in base alla fattura.

#### **Visualizzare il trend di capacità**

Se è stata selezionata l'opzione **Trend capacità**, procedere come segue:

#### **Fasi**

1. Selezionare l'intervallo di tempo dalle icone del calendario nei campi **Data** e **Data**. Selezionare l'intervallo di date per la query. L'intervallo di date può essere l'inizio del mese, la data di inizio dell'abbonamento alla data corrente o la data di fine dell'abbonamento. Non è possibile selezionare una data futura.

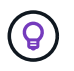

Per ottenere prestazioni ottimali e un'esperienza utente ottimale, limitare l'intervallo di date della query a tre mesi.

2. Fare clic su **View Details** (Visualizza dettagli). I dati di consumo cronologici dell'abbonamento per ciascun livello di servizio vengono visualizzati in base all'intervallo di tempo selezionato.

I grafici a barre visualizzano il nome del livello di servizio e la capacità consumata rispetto a tale livello di servizio per l'intervallo di date. La data e l'ora della raccolta vengono visualizzate nella parte inferiore del grafico. In base all'intervallo di date della query, i grafici di utilizzo vengono visualizzati in un intervallo di 30 punti di raccolta dati. Puoi spostare il cursore del mouse sui grafici per visualizzare la suddivisione dell'utilizzo in termini di dati impegnati, consumati, burst e superiori al limite burst in quel punto di raccolta dati.

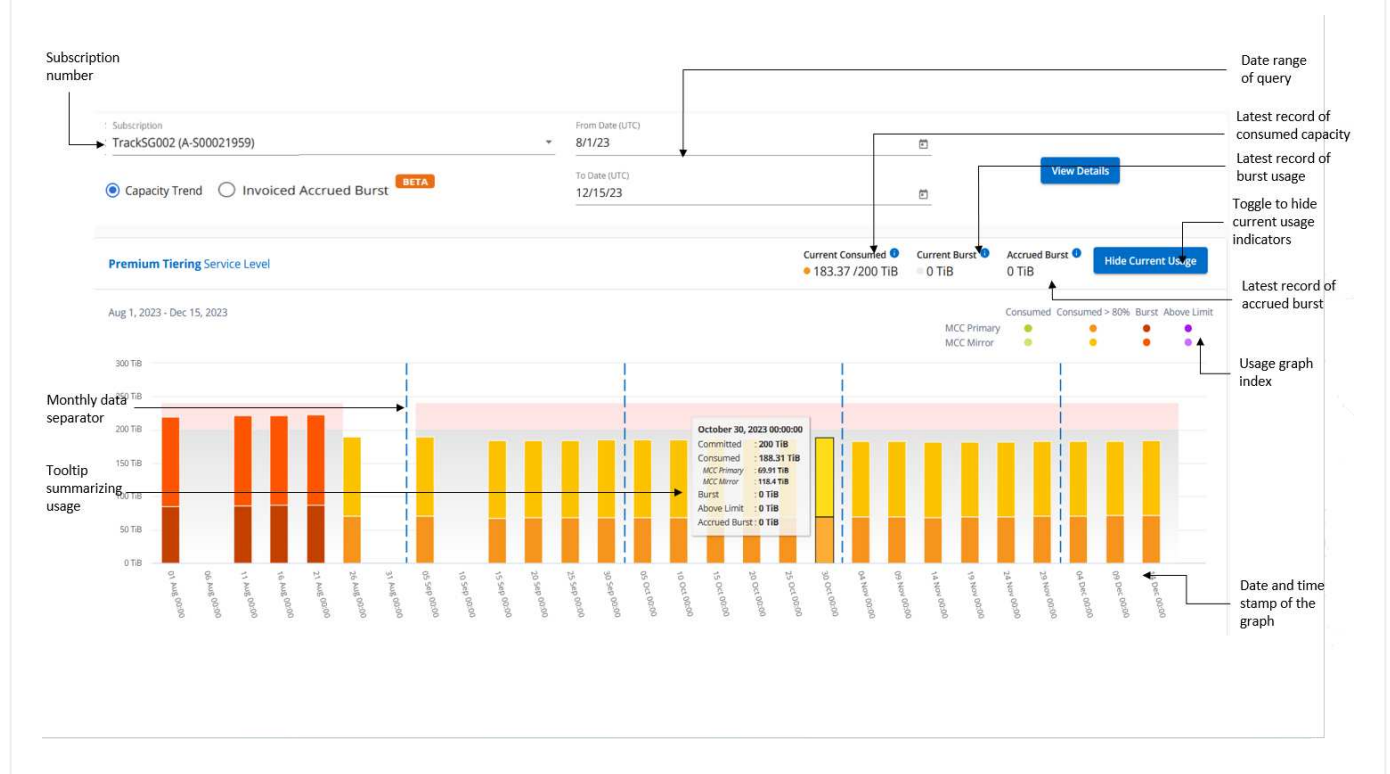

I seguenti colori nei grafici a barre indicano la capacità consumata come definita nel livello di servizio. I dati mensili attraverso i grafici sono separati da una linea verticale.

- Verde: Entro il 80%.
- Ambra: 80% 100%.
- Rosso: Utilizzo burst (100% della capacità impegnata fino al limite burst concordato)
- Viola: Al di sopra del limite di burst o. Above Limit.

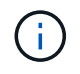

Un grafico vuoto indica che non sono disponibili dati nell'ambiente in quel punto di raccolta dati.

È possibile fare clic sul pulsante di attivazione/disattivazione **Mostra utilizzo corrente** per visualizzare i dati relativi a consumo, utilizzo burst e burst di accantonamento per il periodo di fatturazione corrente. Questi dettagli non sono basati sull'intervallo di date della query.

- **Corrente assorbita**: Indicatore della capacità consumata (in TIB) definita per il livello di servizio. Questo campo utilizza colori specifici:
	- Nessun colore: Utilizzo burst o burst superiore.
	- Grigio: Nessun utilizzo.
	- Verde: Entro il 80% della capacità impegnata.
	- Ambra: 80% della capacità di burst impegnata.
- **Current Burst**: Indicatore della capacità consumata entro o al di sopra del limite di burst definito. Qualsiasi utilizzo entro il limite di burst per l'abbonamento, ad esempio, il 20% sopra la capacità impegnata è entro il limite di burst. L'utilizzo ulteriore viene considerato come utilizzo superiore al limite di burst. Questo campo visualizza colori specifici:
	- Nessun colore: Nessun utilizzo di burst.
	- Rosso: Utilizzo burst.
	- Viola: Al di sopra del limite di burst.
- **Bursting maturato**: Indicatore dell'utilizzo bursting maturato o della capacità consumata calcolata al mese per il periodo di fatturazione corrente. L'utilizzo del burst accumulato viene calcolato in base alla capacità impegnata e consumata per un livello di servizio: (consumed committed)/365.25/12.

**Visualizza bursting maturato fatturato**

#### **Scopri di più**

Se è stata selezionata l'opzione **Burst maturato fatturato**, per impostazione predefinita, è possibile visualizzare i dati mensili sull'utilizzo dei bursting maturati negli ultimi 12 mesi che sono stati fatturati. È possibile eseguire una query in base all'intervallo di date fino agli ultimi 30 mesi. I grafici a barre vengono visualizzati per i dati fatturati e, se l'utilizzo non è ancora stato fatturato, viene visualizzato *Pending* per quel mese.

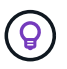

L'utilizzo dei bursting maturati fatturati viene calcolato per periodo di fatturazione in base alla capacità impegnata e consumata per un livello di servizio.

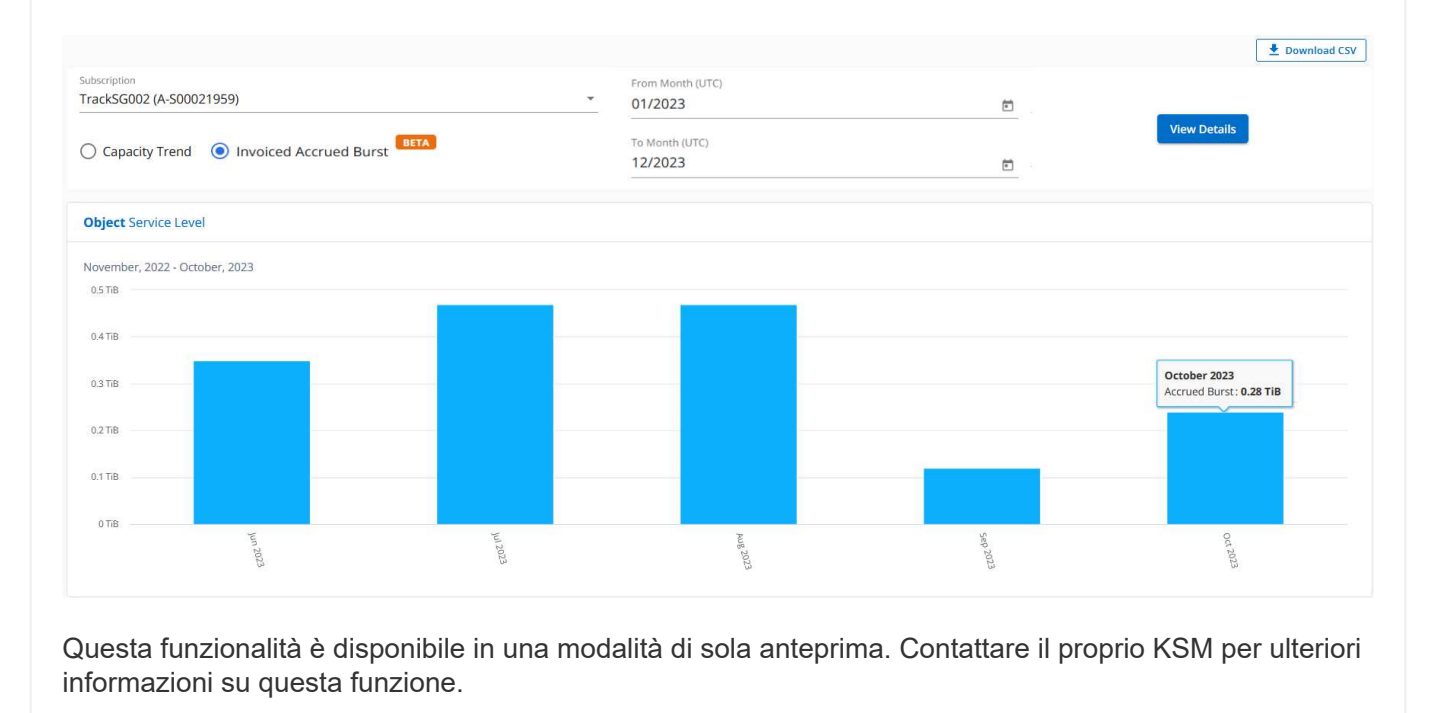

#### **Diagrammi di riferimento per la protezione dei dati**

#### **Scopri di più**

Se si è abbonati al servizio di protezione dei dati, è possibile visualizzare la suddivisione dei dati di consumo per i siti partner MetroCluster nella scheda **tendenza capacità**.

Per informazioni sulla protezione dei dati, vedere ["Protezione dei dati"](https://docs.netapp.com/us-en/keystone/nkfsosm_data_protection.html).

Se i cluster nel tuo ambiente di storage ONTAP sono configurati in una configurazione MetroCluster, i dati di consumo dell'iscrizione Keystone vengono suddivisi nello stesso grafico dei dati storici per visualizzare il consumo nei siti primario e di mirroring per i livelli di servizio di base.

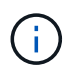

I grafici a barre dei consumi sono suddivisi solo per i livelli di servizio di base. Per i livelli di servizio di protezione dei dati, questa delimitazione non viene visualizzata.

#### **Livelli di servizio per la protezione dei dati**

Per i livelli di servizio di protezione dei dati, il consumo totale viene suddiviso tra i siti partner e l'utilizzo in ciascun sito partner viene riflesso e fatturato in un abbonamento separato, ovvero un abbonamento per il sito primario e un altro per il sito mirror. Per questo motivo, quando si seleziona il numero di abbonamento per il sito primario nella scheda **tendenza capacità**, i grafici di consumo per i livelli di servizio DP visualizzano i dettagli di consumo discreti solo per il sito primario. Poiché ogni sito partner in una configurazione MetroCluster agisce come origine e mirror, il consumo totale di ogni sito include i volumi di origine e mirror creati in quel sito.

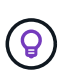

La descrizione dei comandi accanto all'ID di modifica dell'abbonamento nella scheda **utilizzo corrente** consente di identificare l'abbonamento partner nella configurazione di MetroCluster.

#### **Livelli di servizio di base**

Per i livelli di servizio di base, a ogni volume viene addebitato il provisioning nei siti primario e di mirroring, quindi lo stesso grafico a barre viene diviso in base al consumo nei siti primario e di mirroring.

#### **Cosa puoi vedere per l'abbonamento primario**

L'immagine seguente mostra i grafici relativi al livello di servizio *Extreme* (livello di servizio di base) e al numero di abbonamento primario. Lo stesso grafico dei dati storici contrassegna il consumo del sito mirror in una tonalità più chiara del codice colore utilizzato per il sito primario. La descrizione comandi al passaggio del mouse visualizza la suddivisione dei consumi (in TIB) per i siti primario e mirror, rispettivamente 1,02 TiB e 1,05 TiB.

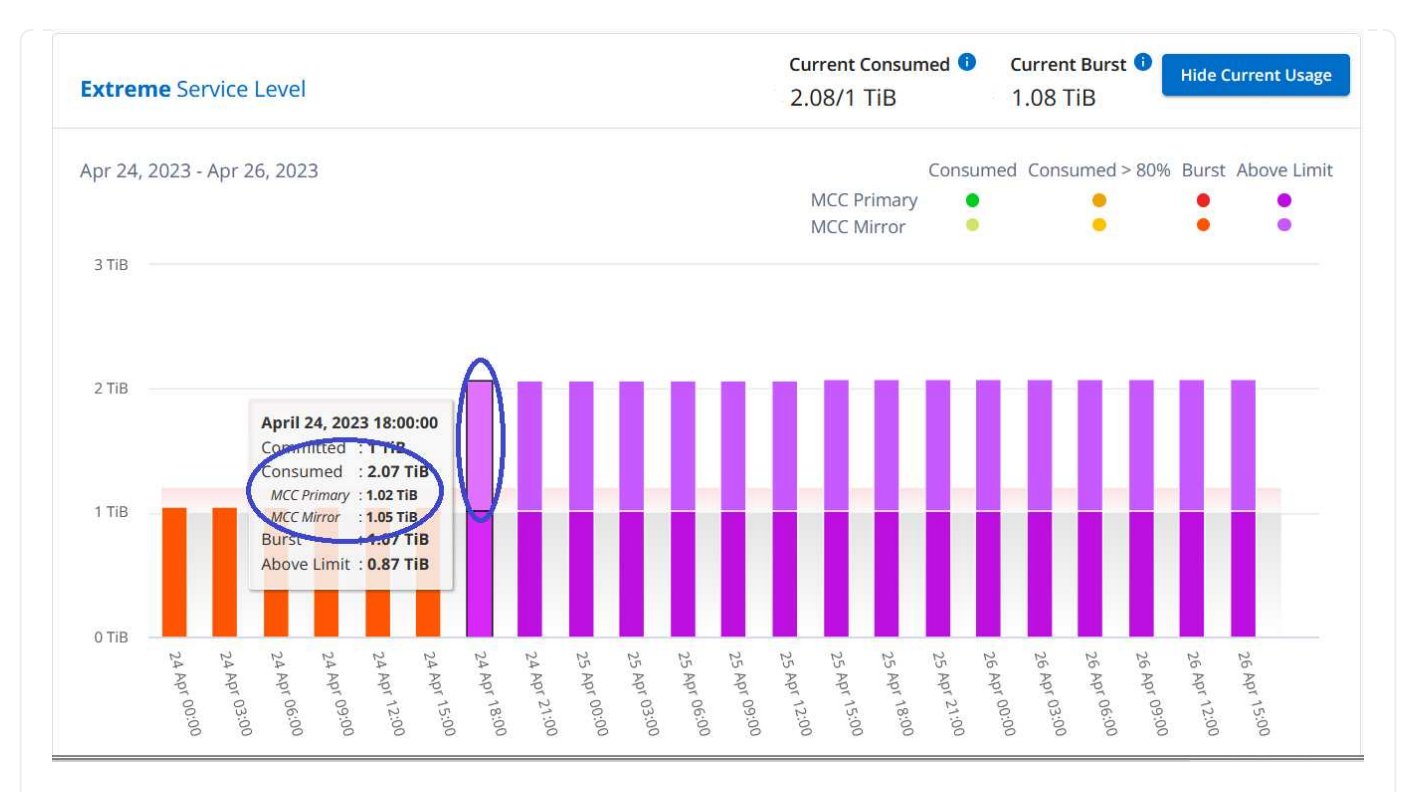

Per il livello di servizio *Data-Protect Extreme* (livello di servizio di protezione dei dati), i grafici appaiono come segue:

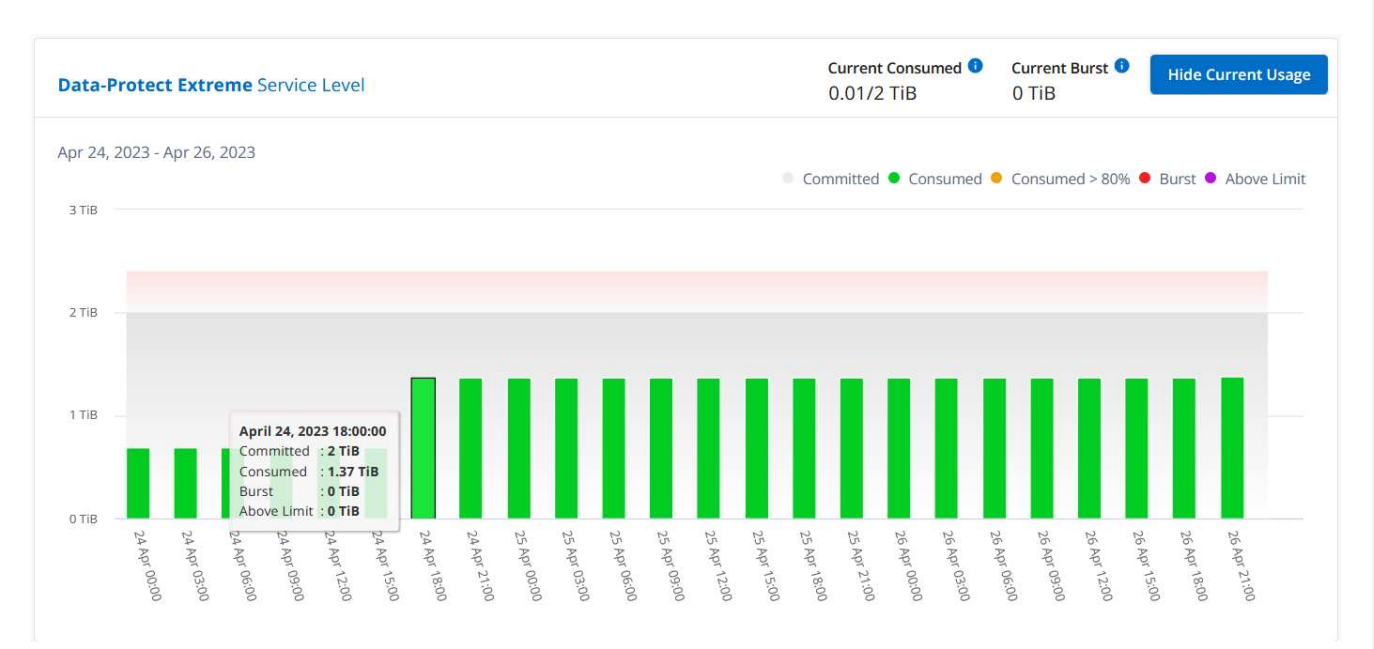

#### **Cosa puoi vedere per l'abbonamento secondario (sito mirror)**

Quando si controlla l'abbonamento secondario, è possibile vedere che il grafico a barre per il livello di servizio *Extreme* (livello di servizio di base) nello stesso punto di raccolta dati del sito partner viene invertito e la disgregazione dei consumi nei siti primario e mirror è rispettivamente di 1.05 TIB e 1.02 TIB.

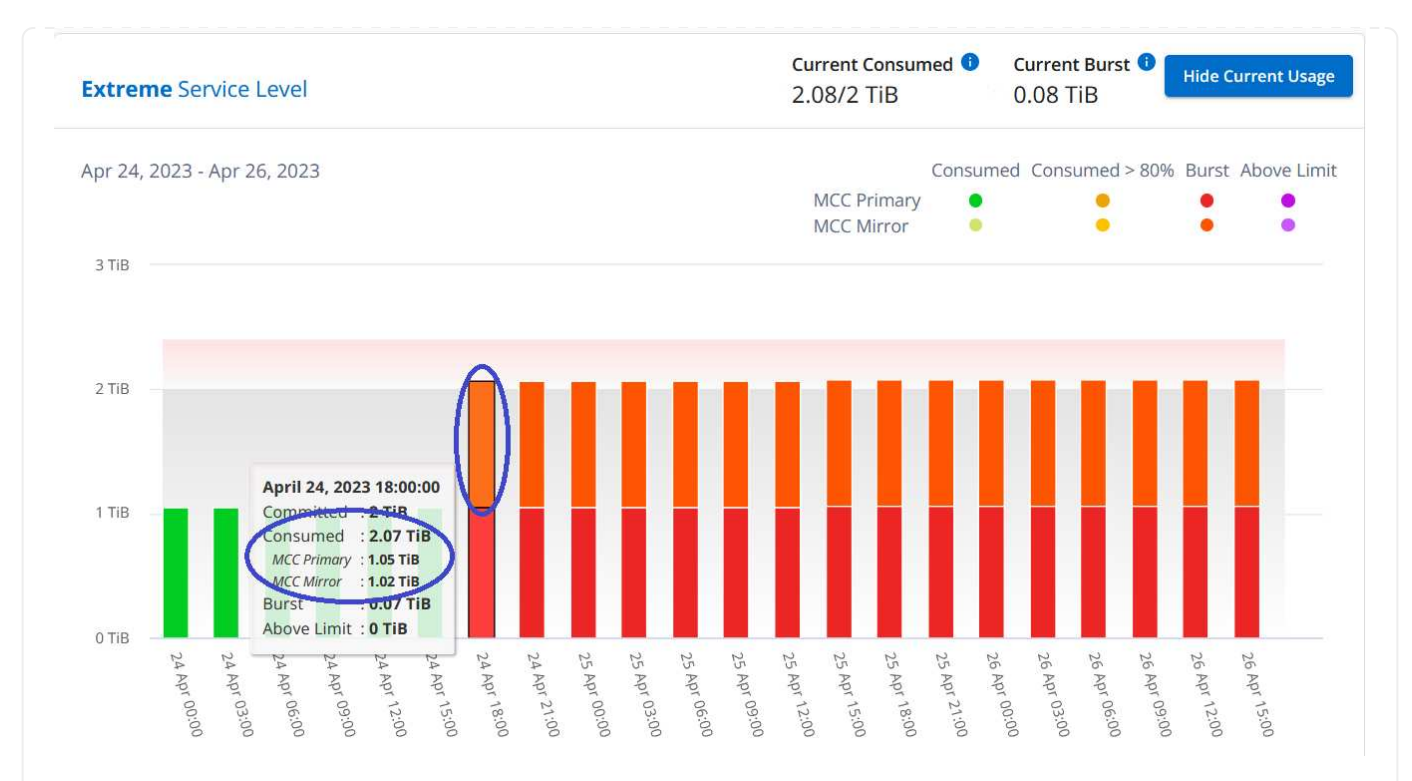

Per il livello di servizio *Data-Protect Extreme* (livello di servizio di protezione dei dati), il grafico viene visualizzato nello stesso punto di raccolta del sito del partner:

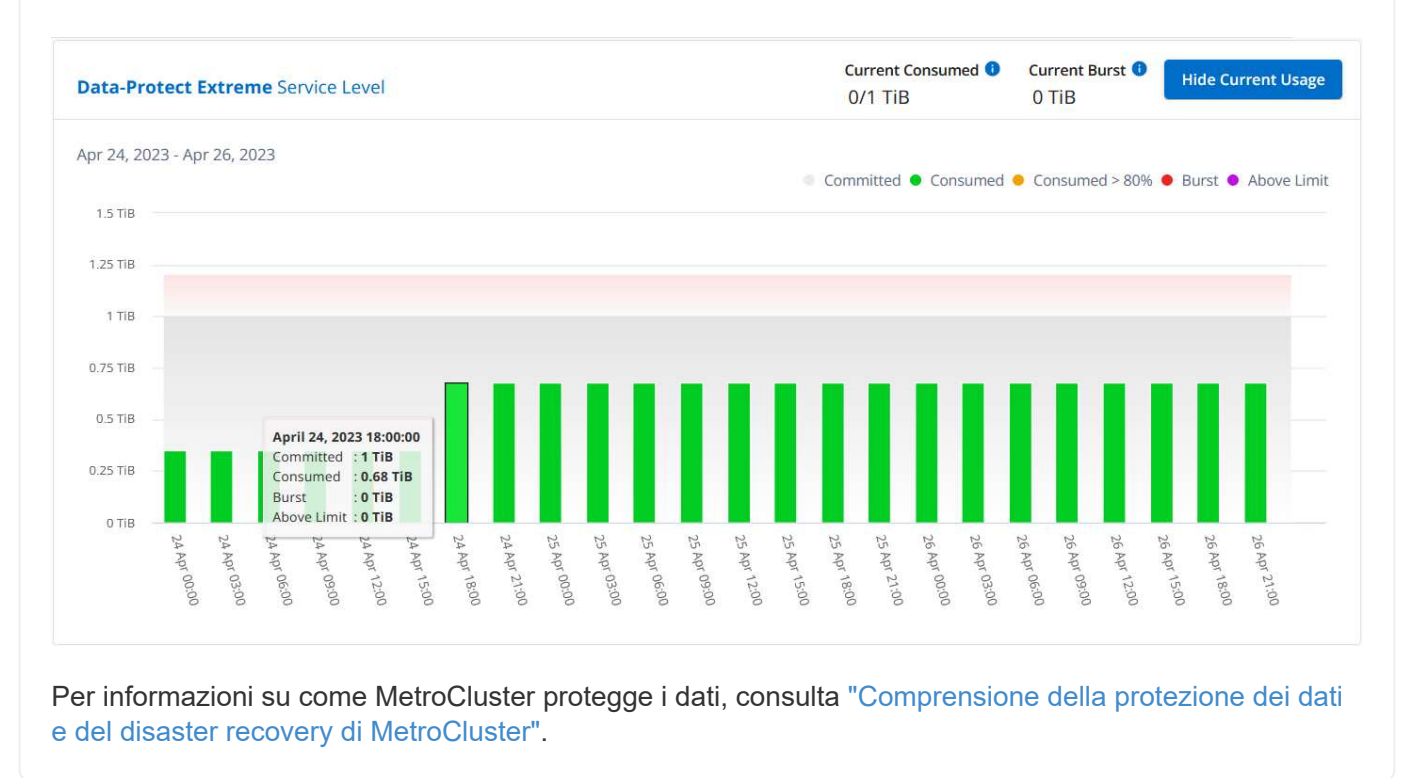

## **Volumi e oggetti**

Utilizzare la scheda **volumi e oggetti** per visualizzare le informazioni di riepilogo e i dettagli dei volumi ONTAP. Per StorageGRID, puoi utilizzare questa scheda per leggere l'utilizzo da parte dei singoli nodi nel tuo ambiente di storage a oggetti.

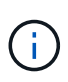

Il titolo di questa scheda varia in base alla natura della distribuzione presso il sito. Se si dispone di archiviazione ONTAP e a oggetti, il titolo della scheda viene visualizzato come **volumi e oggetti**. Solo per ONTAP, il nome viene visualizzato **volumi**. Per l'archiviazione di oggetti StorageGRID, è possibile visualizzare la scheda **oggetti**.

#### **Visualizza il riepilogo e i dettagli del volume ONTAP**

La scheda Volumes offre diversi livelli di dettagli sui volumi del tuo sistema ONTAP. Esistono due schede, una per la vista di riepilogo e dettagli dei volumi ONTAP. La scheda **Riepilogo volume** fornisce un conteggio complessivo dei volumi mappati ai livelli di servizio sottoscritti. I volumi corrispondenti vengono nuovamente elencati nella scheda **Dettagli volume** con i relativi dettagli.

#### **Riepilogo volume**

- 1. Fare clic su **GENERALE > Sottoscrizioni Keystone > volumi e oggetti > Riepilogo volume**.
- 2. Selezionare il numero dell'abbonamento. Per impostazione predefinita, viene selezionato il primo numero di abbonamento disponibile.

Per gli abbonamenti Keystone selezionati, puoi vedere il numero totale di volumi, il loro stato di conformità AQoS, il numero di volumi protetti e la capacità totale impegnata, consumata e disponibile in tutti questi volumi. Se si fa clic sul numero di volumi non conformi o protetti, viene visualizzata la scheda **Dettagli volume**, in cui è possibile visualizzare un elenco filtrato che mostra i volumi non conformi o i volumi protetti, in base alla selezione effettuata.

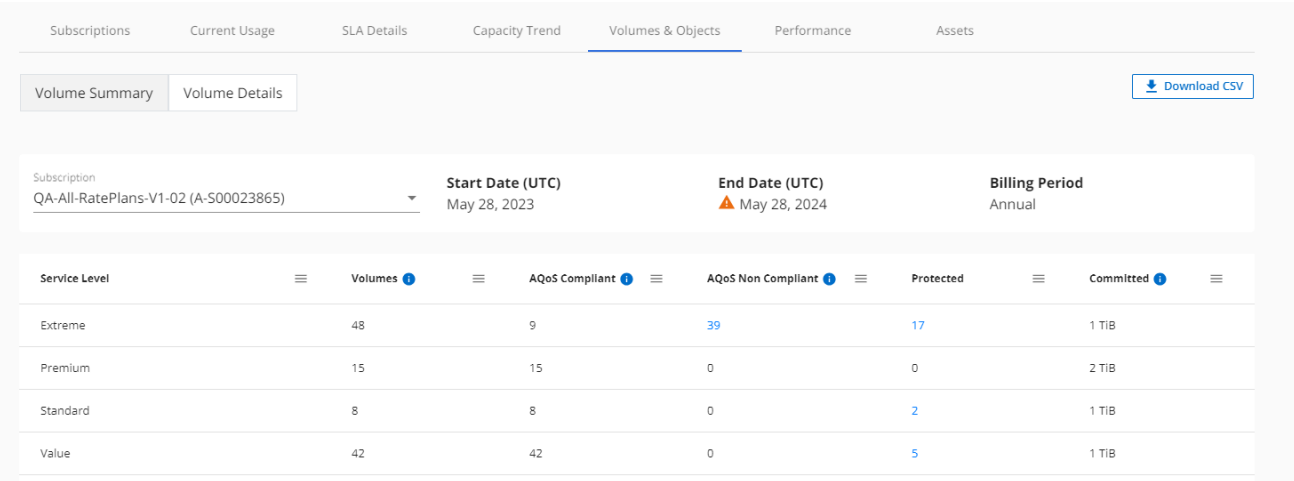

#### **Dettagli volume**

- 1. Fare clic su **GENERALE > Iscrizioni Keystone > volumi > Dettagli volume**.
- 2. Selezionare il numero dell'abbonamento. Per impostazione predefinita, viene selezionato il primo numero di abbonamento disponibile.

Puoi vedere un elenco tabulare dei volumi, come l'utilizzo della capacità, il tipo di volume, il cluster, l'aggregato e i livelli di servizio Keystone assegnati. È possibile scorrere le colonne e ottenere ulteriori informazioni facendo clic con il mouse sulle icone delle informazioni accanto alle intestazioni delle colonne. È possibile ordinare in base alle colonne e filtrare gli elenchi per visualizzare informazioni specifiche.

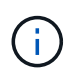

Per il servizio add-on di protezione avanzata dei dati, viene visualizzata una colonna aggiuntiva per indicare se il volume è un volume primario o mirror nella configurazione di MetroCluster. È possibile copiare i numeri di serie dei singoli nodi facendo clic sul pulsante **Copy Node Serials** (Copia serie nodi).

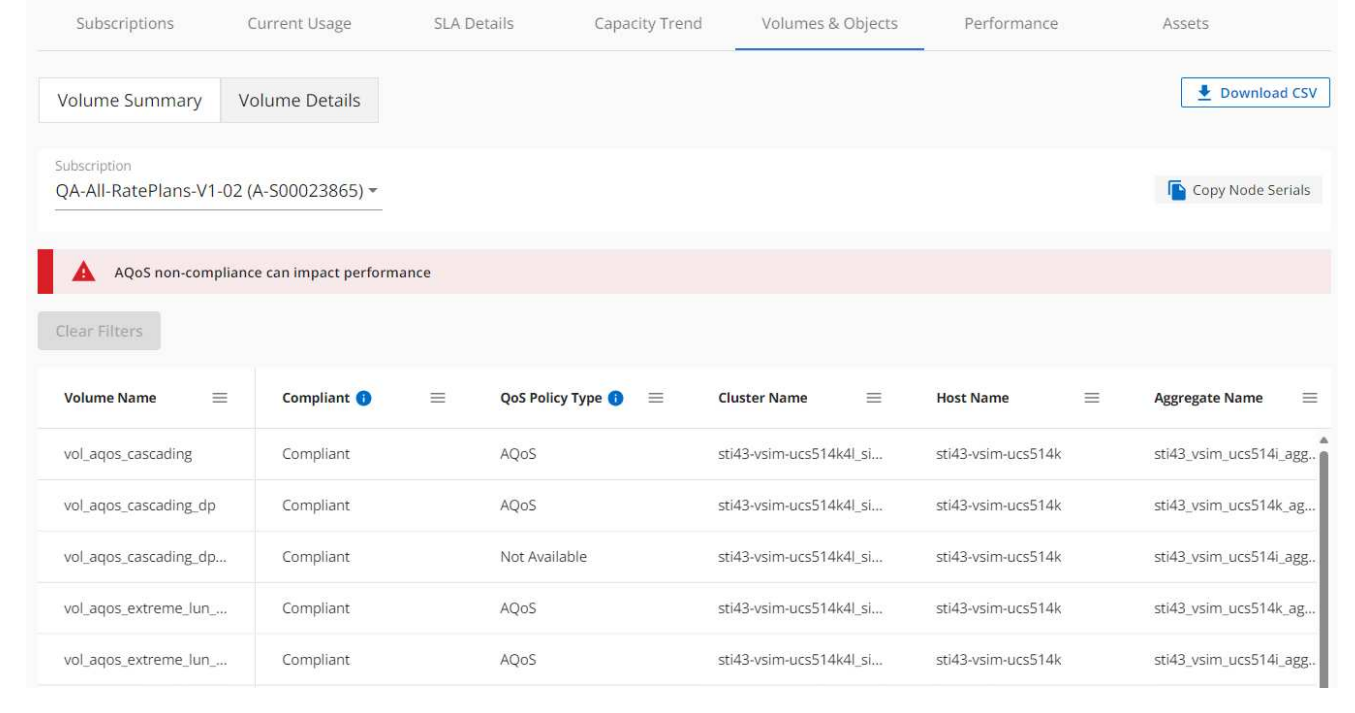

## **Visualizza i nodi del StorageGRID e il consumo**

Per StorageGRID, questa scheda visualizza l'utilizzo fisico dei nodi per lo storage a oggetti.

#### **Fasi**

- 1. Fare clic su **GENERALE > Iscrizioni Keystone > oggetti**.
- 2. Selezionare il numero dell'abbonamento. Per impostazione predefinita, viene selezionato il primo numero di abbonamento disponibile. Selezionando il numero di abbonamento, viene attivato il collegamento per i dettagli dello storage a oggetti.

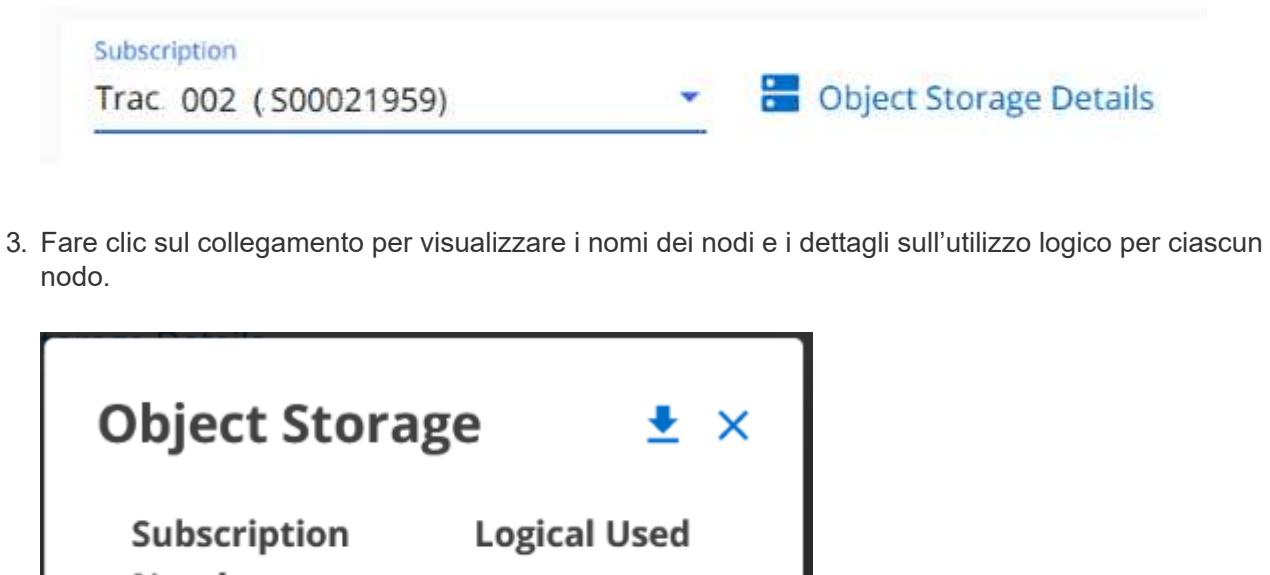

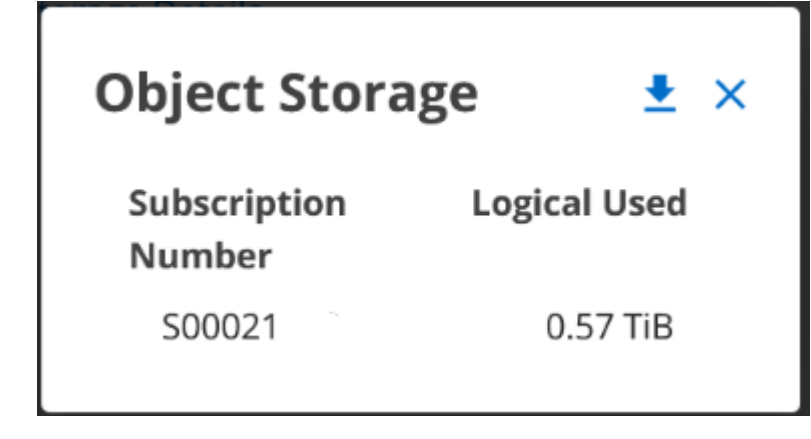

## **Performance**

La scheda **Performance** ti consente di visualizzare le metriche delle performance dei ONTAP Volumes gestiti dalle tue iscrizioni a Keystone.

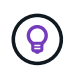

Questa scheda è disponibile come opzione. Contattare il supporto per la visualizzazione di questa scheda.

#### **Fasi**

- 1. Fare clic sulla scheda **prestazioni**.
- 2. Selezionare il numero dell'abbonamento. Per impostazione predefinita, viene selezionato il primo numero di abbonamento.
- 3. Selezionare il nome del volume desiderato dall'elenco.

In alternativa, è possibile fare clic su Accanto a un volume ONTAP nella scheda **volumi** per passare

a questa scheda.

4. Selezionare l'intervallo di date per la query. L'intervallo di date può essere l'inizio del mese, la data di inizio dell'abbonamento alla data corrente o la data di fine dell'abbonamento. Non è possibile selezionare una data futura.

I dettagli recuperati si basano sull'obiettivo del livello di servizio per ogni livello di servizio. Ad esempio, gli IOPS di picco, il massimo throughput, la latenza di destinazione e le altre metriche sono determinati dalle singole impostazioni per il livello di servizio. Per ulteriori informazioni sulle impostazioni, vedere ["Livelli di](https://docs.netapp.com/us-en/keystone/nkfsosm_performance.html) [servizio".](https://docs.netapp.com/us-en/keystone/nkfsosm_performance.html)

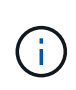

Se si seleziona la casella di controllo **linea di riferimento SLO**, il rendering dei grafici IOPS, throughput e latenza viene eseguito in base all'obiettivo del livello di servizio per il livello di servizio. In caso contrario, vengono visualizzati in numeri effettivi.

I dati delle prestazioni visualizzati sul grafico orizzontale sono una media ogni cinque minuti e ordinati in base all'intervallo di date della query. È possibile scorrere i grafici e passare il mouse su punti di dati specifici per analizzare ulteriormente i dati raccolti.

È possibile visualizzare e confrontare le metriche delle prestazioni nelle sezioni seguenti in base alla combinazione del numero di abbonamento, del nome del volume e dell'intervallo di date selezionato. I dettagli vengono visualizzati in base al livello di servizio assegnato al volume. Puoi vedere il nome del cluster e il tipo di volume, ovvero i permessi di lettura e scrittura assegnati al volume. Viene visualizzato anche qualsiasi messaggio di avvertenza associato al volume.

#### **IOPS/TiB**

In questa sezione vengono visualizzati i grafici di input-output per i carichi di lavoro nel volume in base all'intervallo di date della query. Vengono visualizzati gli IOPS di picco per il livello di servizio e gli IOPS correnti (negli ultimi cinque minuti, non in base all'intervallo di date della query), insieme agli IOPS minimi, massimi e medi per l'intervallo di tempo, in IOPS/TiB.

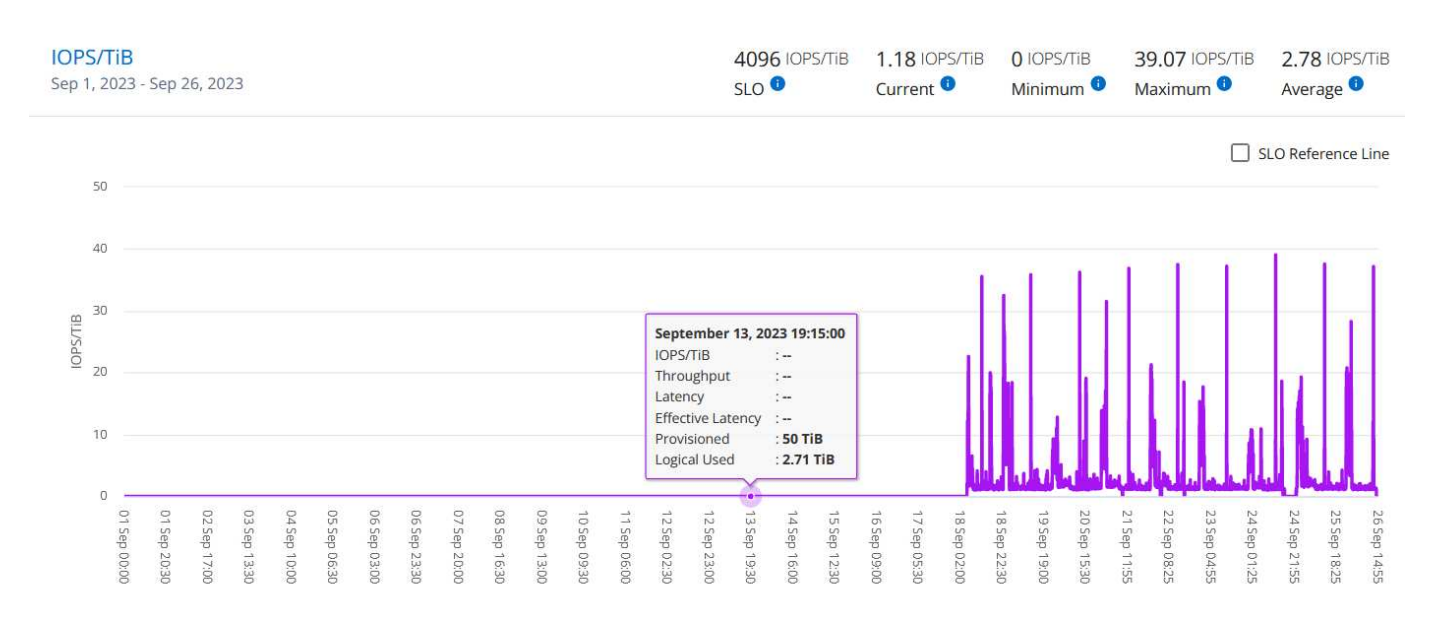

## **Throughput (Mbps/TiB)**

In questa sezione vengono visualizzati i grafici del throughput per i carichi di lavoro nel volume in base all'intervallo di date della query. Vengono visualizzati il throughput massimo per il livello di servizio (SLO Max) e il throughput corrente (negli ultimi cinque minuti, non in base all'intervallo di date della query), insieme al throughput minimo, massimo e medio per l'intervallo di tempo, in Mbps/TiB.

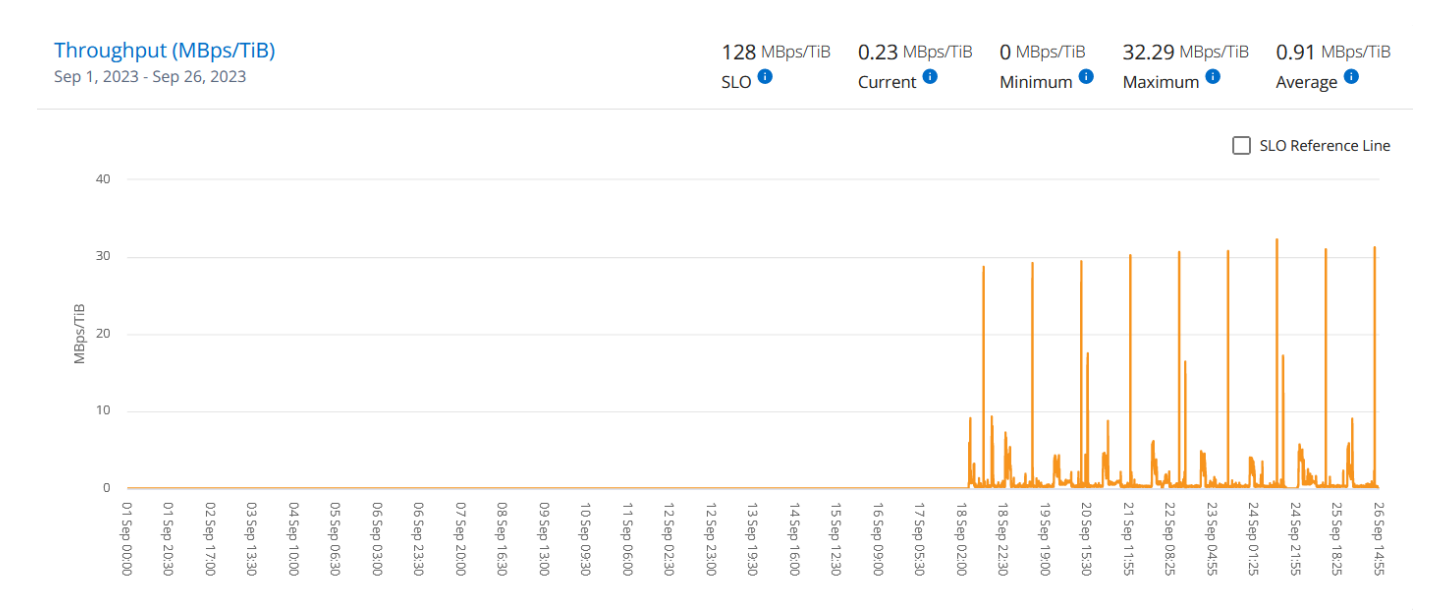

#### **Latenza (ms)**

In questa sezione vengono visualizzati i grafici della latenza per i carichi di lavoro nel volume in base all'intervallo di date della query. Vengono visualizzate la latenza massima per il livello di servizio (destinazione SLO) e la latenza corrente (negli ultimi cinque minuti, non in base all'intervallo di date della query), insieme alla latenza minima, massima e media per l'intervallo di tempo, in millisecondi.

Questo grafico ha i seguenti colori:

- Blu chiaro: *Latenza*. Si tratta della latenza effettiva che include qualsiasi latenza diversa dal servizio Keystone. Ciò potrebbe includere una latenza aggiuntiva, ad esempio la latenza che si verifica tra la rete e il client.
- Blu scuro: *Latenza effettiva*. La latenza effettiva è la latenza applicabile solo al servizio Keystone in relazione al tuo SLA.

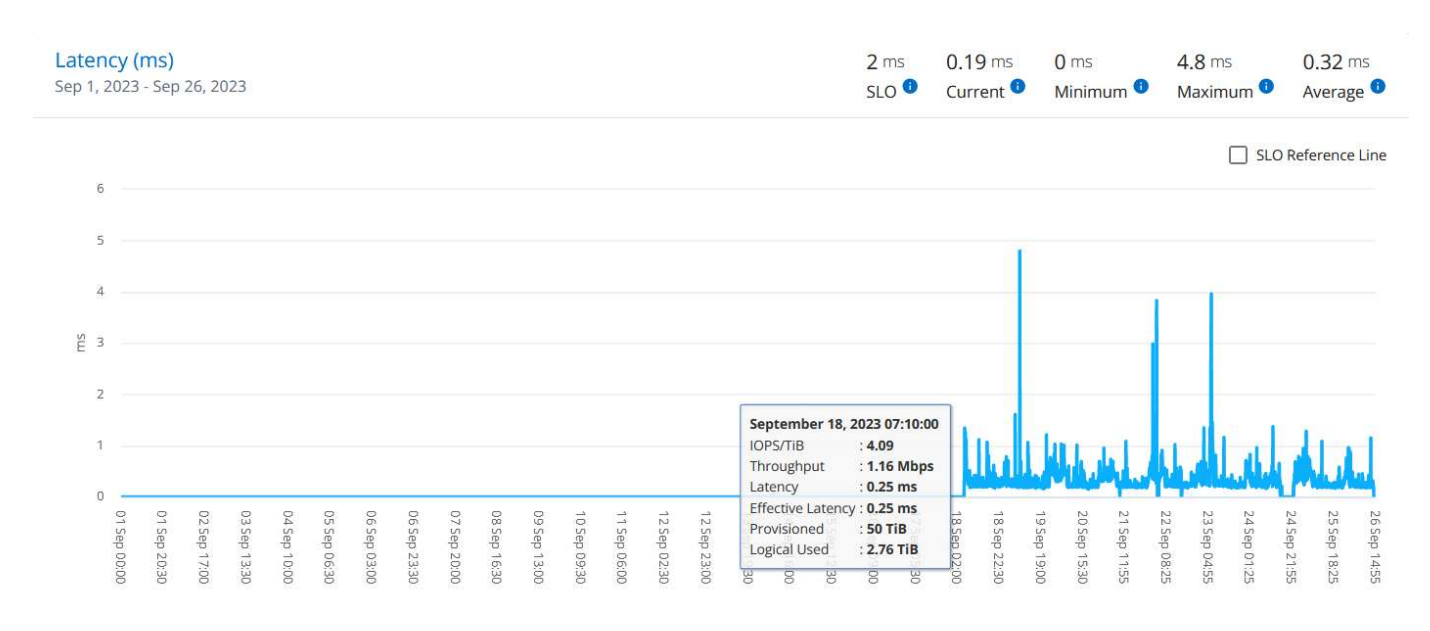

#### **TIB (Logical Used)**

Questa sezione visualizza le capacità del volume oggetto del provisioning e quelle logiche utilizzate. La capacità logica utilizzata corrente (negli ultimi cinque minuti, non in base all'intervallo di date della query), insieme all'utilizzo minimo, massimo e medio per l'intervallo di tempo, viene visualizzata in Tibs. In questo grafico, l'area grigia rappresenta la capacità di commit e il grafico giallo indica l'utilizzo logico.

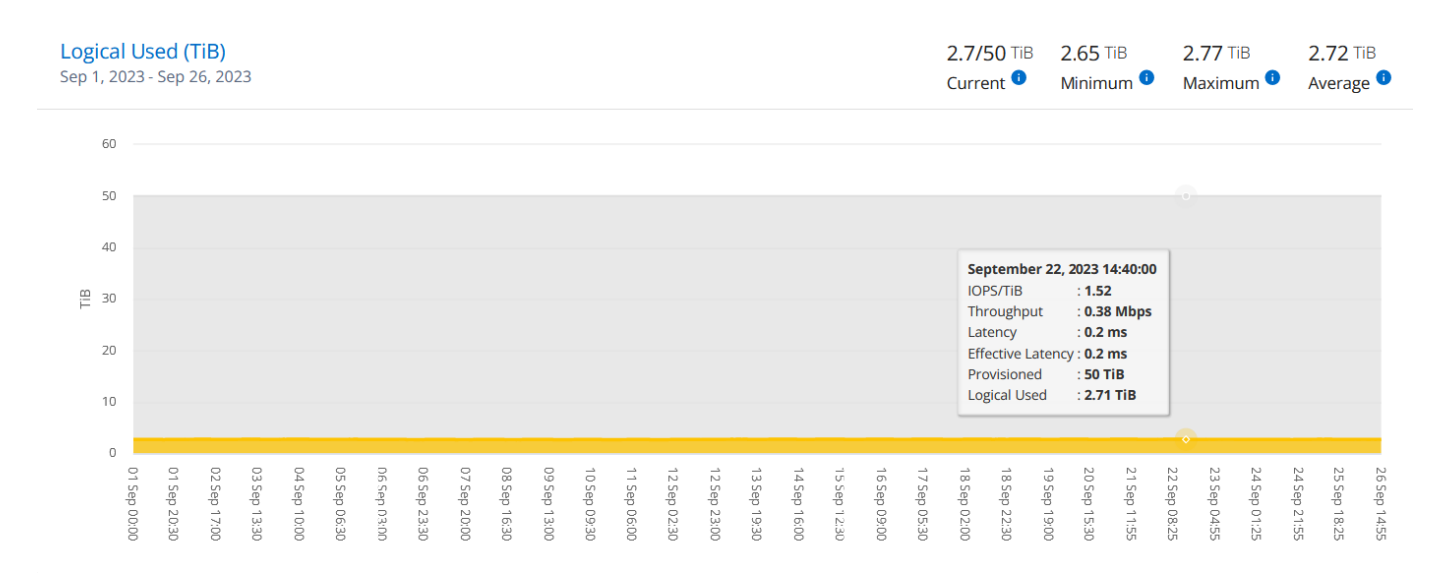

### **Risorse**

Utilizza la scheda **risorse** per raccogliere prospettive sul tuo cluster e sui nodi gestiti dalle tue sottoscrizioni Keystone.

Il consulente digitale Active IQ fornisce informazioni complete a livello di inventario sulle implementazioni. La scheda **risorse** del dashboard Keystone, invece, accumula le informazioni a livello di cluster sulla base dei tuoi abbonamenti, segrega e le presenta con il livello accurato di dettagli.

#### **Fasi**

- 1. Fare clic su **GENERALE > Iscrizioni Keystone > risorse**.
- 2. Seleziona il numero di iscrizione per cui desideri visualizzare i cluster.

Vengono visualizzati i dettagli del cluster suddivisi per impostazioni di efficienza dello storage, tipo di piattaforma e dettagli sulla capacità. Facendo clic su uno dei cluster si accede al widget **cluster** nella schermata Digital Advisor, dove si ottengono informazioni aggiuntive per quel cluster.

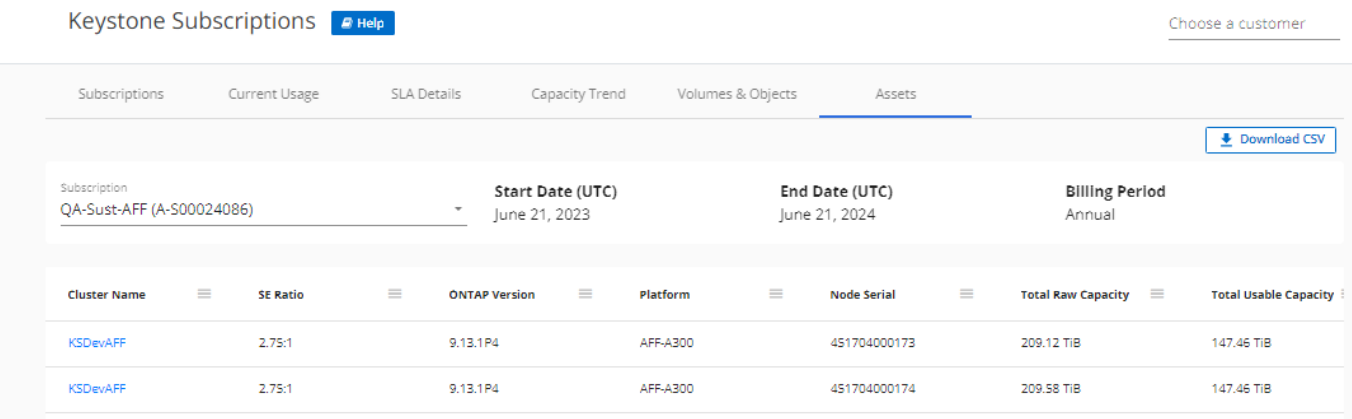

## **Generare report**

È possibile generare e visualizzare i report relativi ai dettagli dell'abbonamento, ai dati cronologici sull'utilizzo di un intervallo di tempo e ai dettagli dei volumi da ciascuna scheda facendo clic sul pulsante **Scarica CSV**:

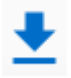

I dettagli vengono generati in formato CSV che è possibile salvare per un utilizzo futuro.

Nella scheda **Trend capacità** è possibile scaricare il report per i 30 punti di raccolta dati predefiniti dell'intervallo di date della query o per i referti giornalieri.

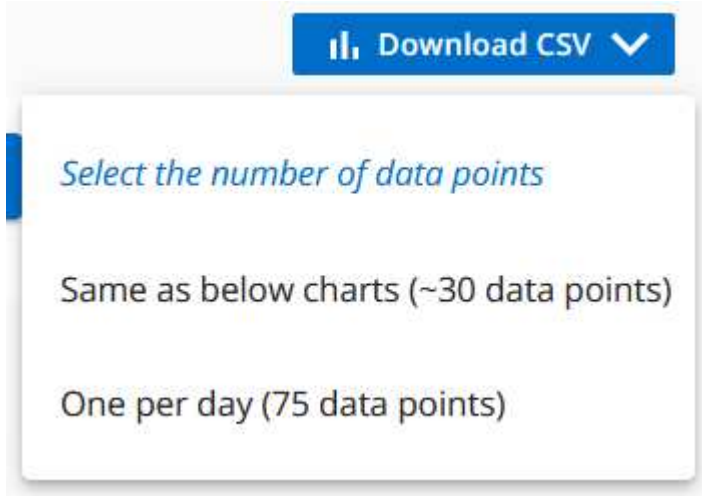

Un esempio di referto per la scheda **Trend capacità**, in cui i dati grafici vengono convertiti:

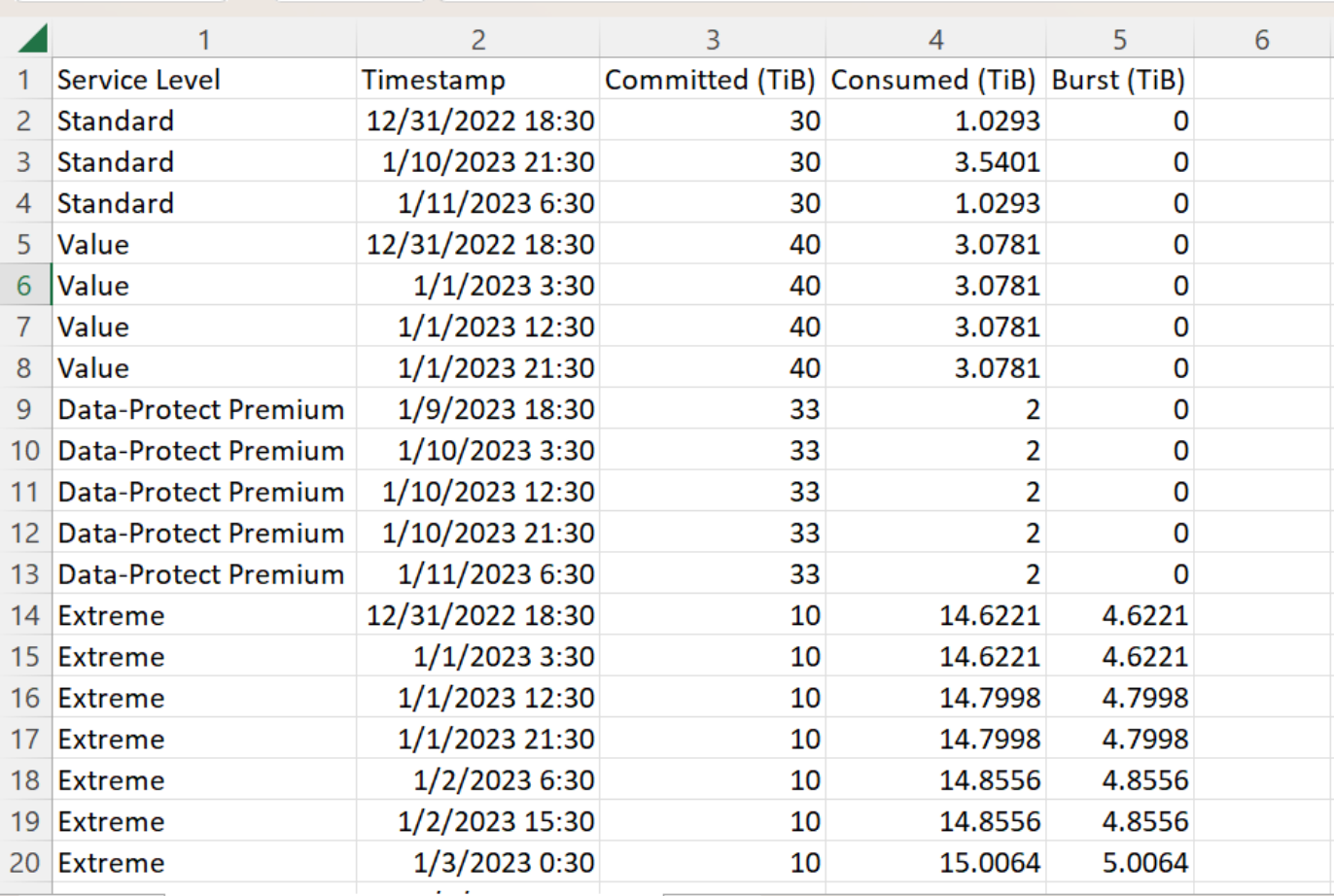

## **Visualizza avvisi**

Gli avvisi sul dashboard inviano messaggi di attenzione che consentono di comprendere i problemi che si verificano nell'ambiente di storage.

Gli avvisi possono essere di due tipi:

- **Informazioni**: In caso di problemi, come ad esempio le sottoscrizioni, è possibile visualizzare avvisi informativi. Passare il cursore sull'icona delle informazioni per ulteriori informazioni sul problema.
- **Attenzione**: I problemi, come la non conformità, vengono visualizzati come avvisi. Ad esempio, se all'interno dei cluster gestiti sono presenti volumi che non dispongono di criteri QoS adattivi (AQoS), viene visualizzato un messaggio di avviso. È possibile fare clic sul collegamento sul messaggio di avviso per visualizzare l'elenco dei volumi non conformi nella scheda **volumi**.

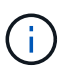

Se si è abbonati a un singolo livello di servizio o piano tariffario, non sarà possibile visualizzare l'avviso relativo ai volumi non conformi.

Per informazioni sui criteri AQoS, vedere ["Policy di fatturazione e QoS adattivi"](https://docs.netapp.com/us-en/keystone/nkfsosm_kfs_billing.html#billing-and-adaptive-qos-policies).

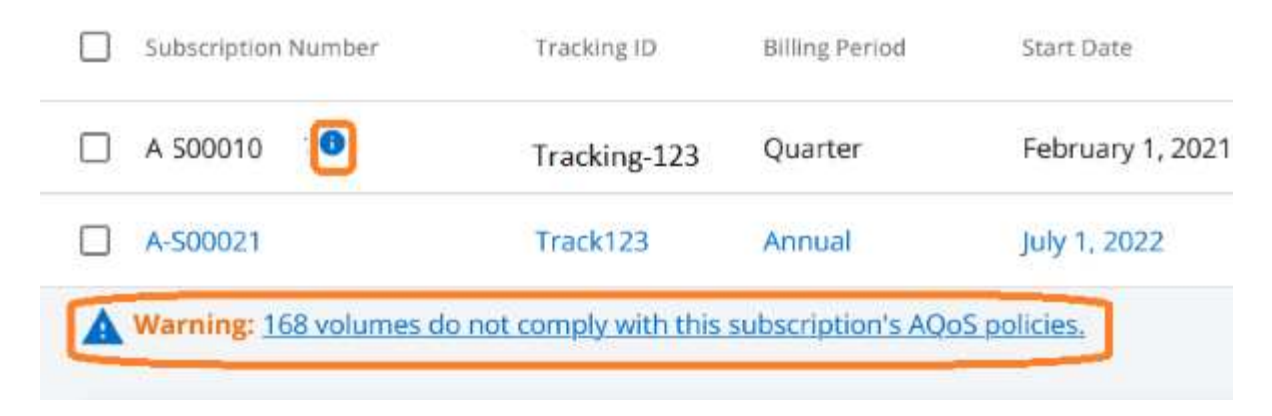

Contattare il supporto NetApp per ulteriori informazioni su questi messaggi di avvertenza.

#### **Informazioni sul copyright**

Copyright © 2024 NetApp, Inc. Tutti i diritti riservati. Stampato negli Stati Uniti d'America. Nessuna porzione di questo documento soggetta a copyright può essere riprodotta in qualsiasi formato o mezzo (grafico, elettronico o meccanico, inclusi fotocopie, registrazione, nastri o storage in un sistema elettronico) senza previo consenso scritto da parte del detentore del copyright.

Il software derivato dal materiale sottoposto a copyright di NetApp è soggetto alla seguente licenza e dichiarazione di non responsabilità:

IL PRESENTE SOFTWARE VIENE FORNITO DA NETAPP "COSÌ COM'È" E SENZA QUALSIVOGLIA TIPO DI GARANZIA IMPLICITA O ESPRESSA FRA CUI, A TITOLO ESEMPLIFICATIVO E NON ESAUSTIVO, GARANZIE IMPLICITE DI COMMERCIABILITÀ E IDONEITÀ PER UNO SCOPO SPECIFICO, CHE VENGONO DECLINATE DAL PRESENTE DOCUMENTO. NETAPP NON VERRÀ CONSIDERATA RESPONSABILE IN ALCUN CASO PER QUALSIVOGLIA DANNO DIRETTO, INDIRETTO, ACCIDENTALE, SPECIALE, ESEMPLARE E CONSEQUENZIALE (COMPRESI, A TITOLO ESEMPLIFICATIVO E NON ESAUSTIVO, PROCUREMENT O SOSTITUZIONE DI MERCI O SERVIZI, IMPOSSIBILITÀ DI UTILIZZO O PERDITA DI DATI O PROFITTI OPPURE INTERRUZIONE DELL'ATTIVITÀ AZIENDALE) CAUSATO IN QUALSIVOGLIA MODO O IN RELAZIONE A QUALUNQUE TEORIA DI RESPONSABILITÀ, SIA ESSA CONTRATTUALE, RIGOROSA O DOVUTA A INSOLVENZA (COMPRESA LA NEGLIGENZA O ALTRO) INSORTA IN QUALSIASI MODO ATTRAVERSO L'UTILIZZO DEL PRESENTE SOFTWARE ANCHE IN PRESENZA DI UN PREAVVISO CIRCA L'EVENTUALITÀ DI QUESTO TIPO DI DANNI.

NetApp si riserva il diritto di modificare in qualsiasi momento qualunque prodotto descritto nel presente documento senza fornire alcun preavviso. NetApp non si assume alcuna responsabilità circa l'utilizzo dei prodotti o materiali descritti nel presente documento, con l'eccezione di quanto concordato espressamente e per iscritto da NetApp. L'utilizzo o l'acquisto del presente prodotto non comporta il rilascio di una licenza nell'ambito di un qualche diritto di brevetto, marchio commerciale o altro diritto di proprietà intellettuale di NetApp.

Il prodotto descritto in questa guida può essere protetto da uno o più brevetti degli Stati Uniti, esteri o in attesa di approvazione.

LEGENDA PER I DIRITTI SOTTOPOSTI A LIMITAZIONE: l'utilizzo, la duplicazione o la divulgazione da parte degli enti governativi sono soggetti alle limitazioni indicate nel sottoparagrafo (b)(3) della clausola Rights in Technical Data and Computer Software del DFARS 252.227-7013 (FEB 2014) e FAR 52.227-19 (DIC 2007).

I dati contenuti nel presente documento riguardano un articolo commerciale (secondo la definizione data in FAR 2.101) e sono di proprietà di NetApp, Inc. Tutti i dati tecnici e il software NetApp forniti secondo i termini del presente Contratto sono articoli aventi natura commerciale, sviluppati con finanziamenti esclusivamente privati. Il governo statunitense ha una licenza irrevocabile limitata, non esclusiva, non trasferibile, non cedibile, mondiale, per l'utilizzo dei Dati esclusivamente in connessione con e a supporto di un contratto governativo statunitense in base al quale i Dati sono distribuiti. Con la sola esclusione di quanto indicato nel presente documento, i Dati non possono essere utilizzati, divulgati, riprodotti, modificati, visualizzati o mostrati senza la previa approvazione scritta di NetApp, Inc. I diritti di licenza del governo degli Stati Uniti per il Dipartimento della Difesa sono limitati ai diritti identificati nella clausola DFARS 252.227-7015(b) (FEB 2014).

#### **Informazioni sul marchio commerciale**

NETAPP, il logo NETAPP e i marchi elencati alla pagina<http://www.netapp.com/TM> sono marchi di NetApp, Inc. Gli altri nomi di aziende e prodotti potrebbero essere marchi dei rispettivi proprietari.